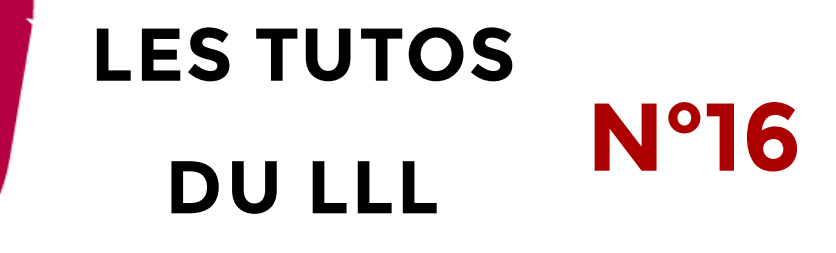

# **TEAMS : CRÉER DES CANAUX POUR FAVORISER LES TRAVAUX EN SOUS-GROUPE À DISTANCE**

### **Travailler en sous-groupe dans Teams**

En attendant l'arrivée des « breakout rooms » dans Teams (prévu en octobre 2020), il est possible d'utiliser les canaux d'une équipe Teams pour favoriser les travaux de groupes dans un auditoire virtuel.

Pour cela, il sera nécessaire de créer les canaux à l'avance puis d'informer correctement les étudiant·es sur le processus qui leur permettra de s'y connecter facilement. Nous vous détaillons ce processus ci-dessous.

Il ne faudra pas hésiter à leur proposer d'utiliser, pour leurs échanges, des outils collaboratifs comme Paldet (voir TUTO LLL 4) ou un document partagé (Word, Excel, PowerPoint, etc.).

### **Créer des canaux**

Pour créer un nouveau canal dans une équipe Teams, cliquez sur les 3 petits points à côté du nom de l'équipe puis sur « Ajouter un canal ».

**Nommez** votre nouveau canal (par exemple « Groupe 1 » et déterminez sa confidentialité :

- Les **canaux standards** sont accessibles à tous les membres de l'équipe, sans manipulation supplémentaire.
- Les **canaux privés** ne seront visibles que par

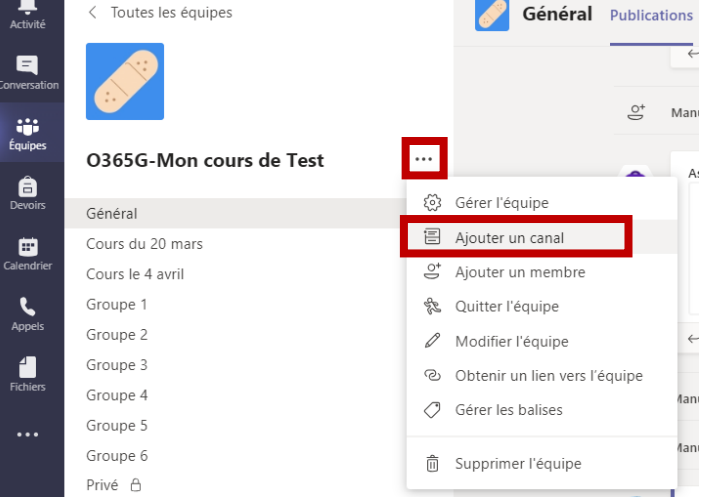

les membres déjà présents dans l'équipe que vous ajouterez manuellement dans ce canal privé. Les canaux privés ne sont visibles, dans le menu de gauche, que par leurs membres. Ne choisissez de faire des canaux

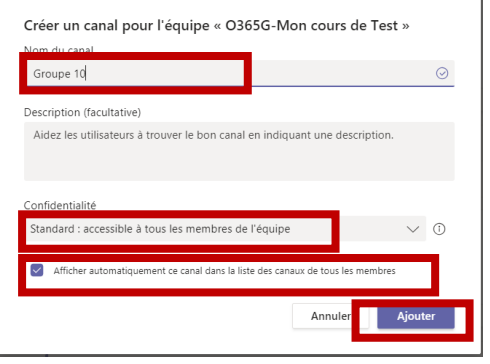

privés que si le contenu des discussions qui y auront lieu ne peuvent absolument

## **Dans chaque équipe, on peut créer jusqu'à 200 canaux**

**Cochez la case** « Afficher automatiquement ce canal dans la liste … » pour qu'il apparaisse dans le menu de gauche.

« **Ajoutez** » le canal.

#### **Animation du travail de groupe**

En amont de la séance, pensez et annoncez la **répartition** des étudiant.es dans les sous-groupes (canaux) selon l'une de ces options :

• Aléatoirement (pas plus de x étudiant·es par canal)

- Nominativement (tel étudiant·e va dans tel canal)
- Par groupe pré-déterminé (dans le cas d'un cours où les travaux de groupes sont courants)
- Par thématique (pour parler de la thématique A, allez dans le canal A)
- Par affinités (les étudiant.es choisissent librement leur canal en fonction des autres participant.es)

Lors de la séance de cours, regroupez les étudiant.es dans une **réunion collective** pour expliquer le processus de travail de groupe. Plusieurs informations devront être présentées à l'étudiant·e (consignes, présentation des outils, objectif du travail de groupe, heure de fin du travail de groupe où les étudiant.es devront rejoindre la réunion collective) :

- Une fois les consignes données, les étudiant·es quittent la fenêtre de la réunion collective (sans raccrocher) et rejoignent le canal choisi (selon les modalités ci-dessus)
- Le·a premier·e étudiant·e arrivé·e dans le canal (ou le·a désigné·e responsable) **démarre une réunion** en cliquant, en haut à droite du canal, sur « Démarrer une réunion ».
- ◎ Équipe 2 invités Q Démarrer une réunion ∩ Automatiquement, une annonce apparait dans ce canal pour avertir du démarrage d'une réunion et proposer aux autres étudiant·es de la rejoindre
- Les étudiant·es suivants rejoignent la réunion via le bouton « Joindre »

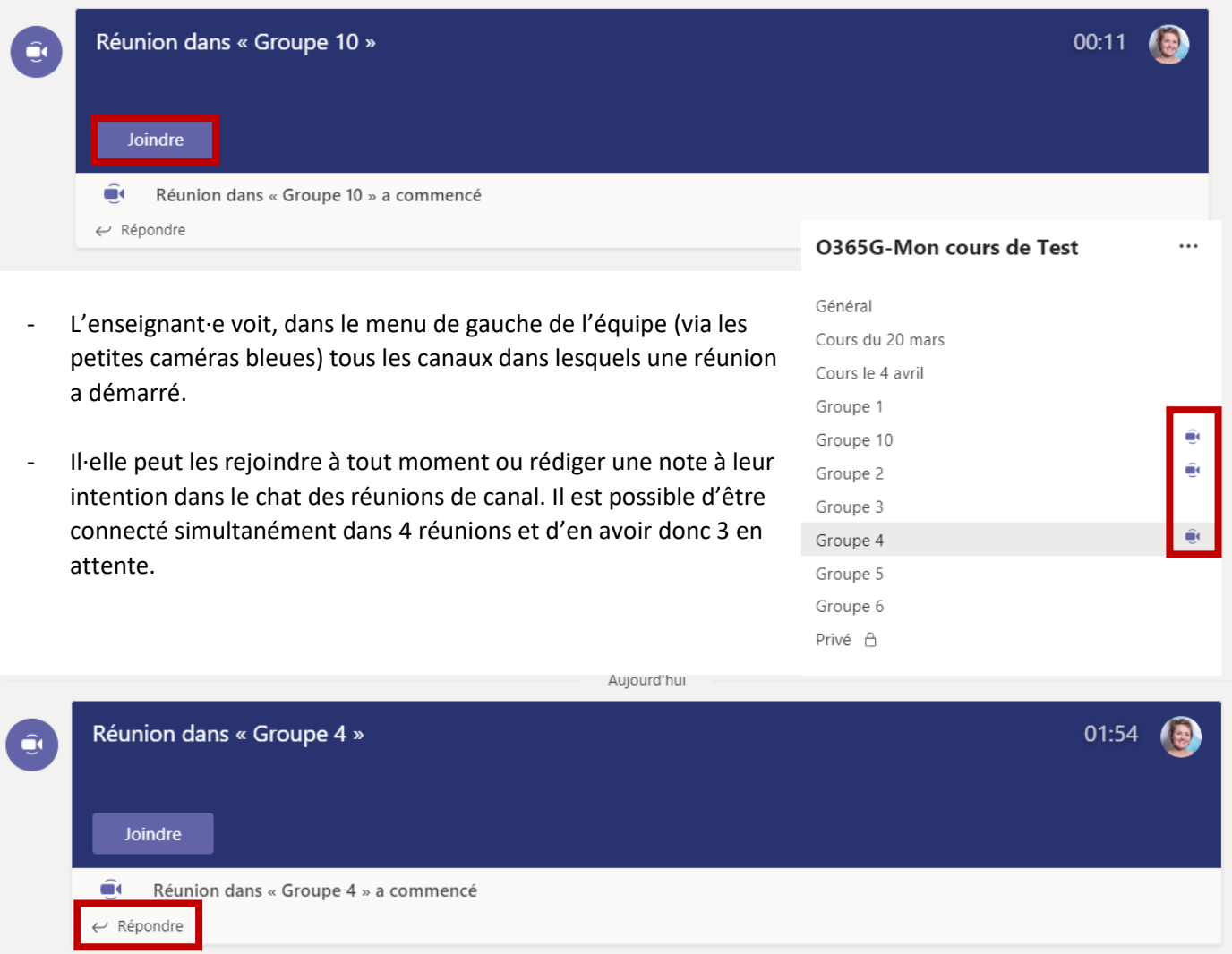

- A l'heure fixée pour la fin des travaux de groupes, les étudiant·es clôturent leur réunion de canal et reviennent dans la réunion collective (dans laquelle ils·elles étaient en attente).

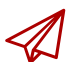

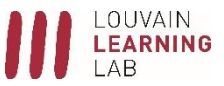